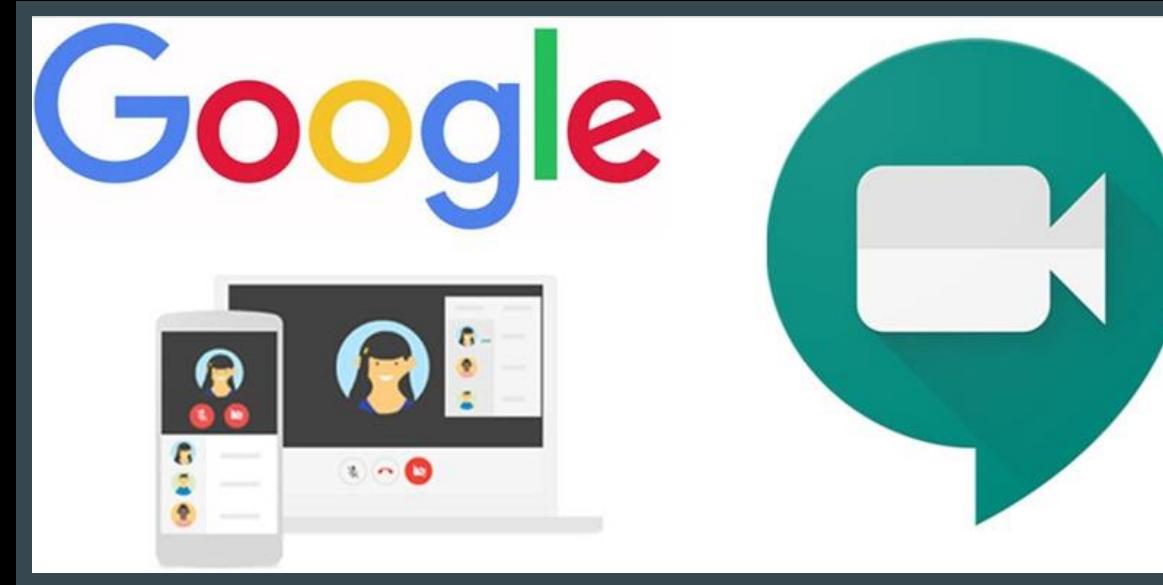

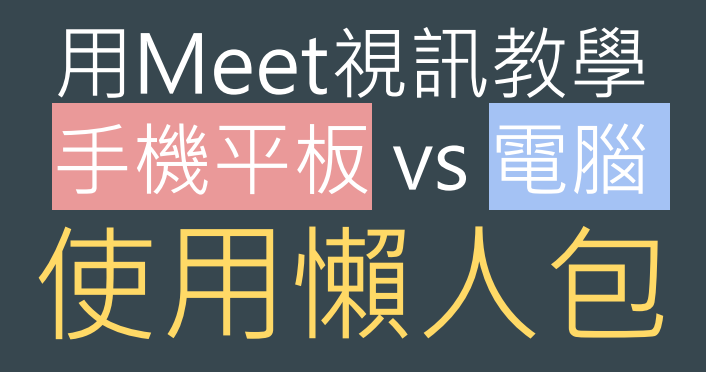

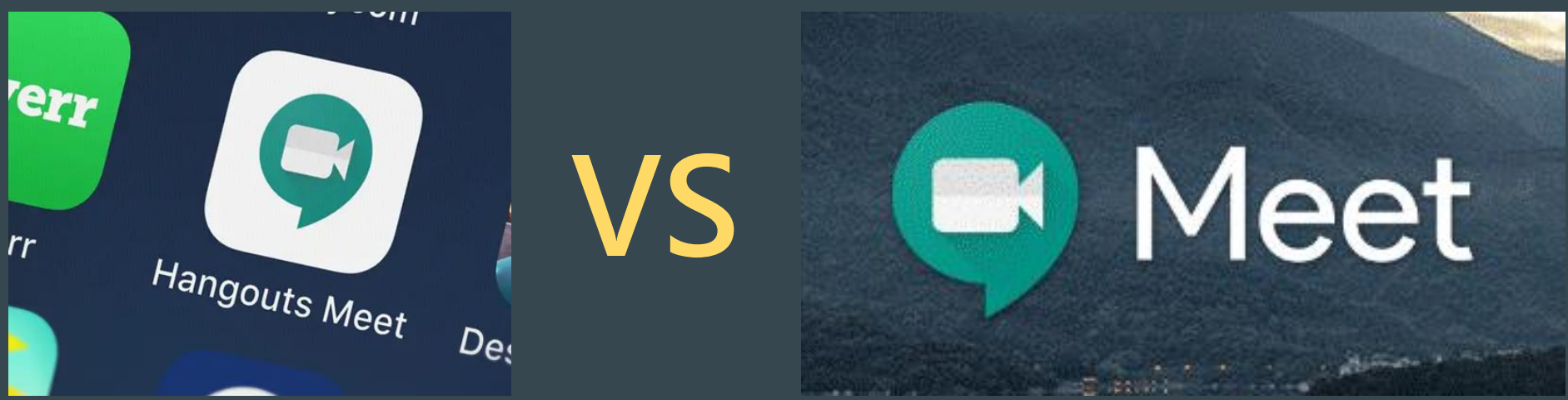

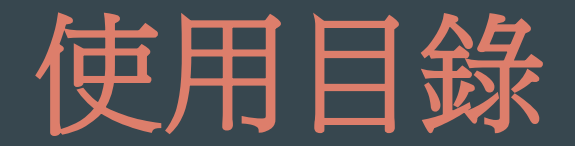

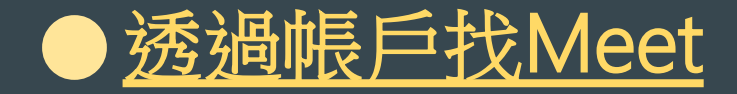

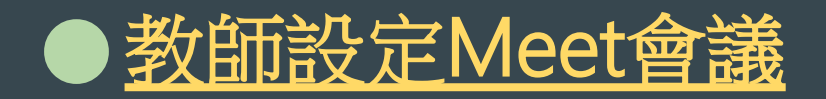

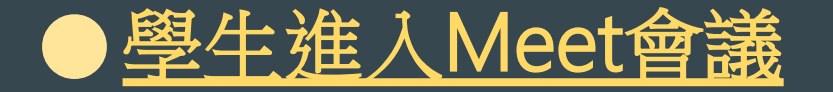

<span id="page-1-0"></span>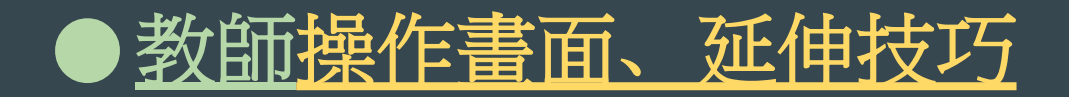

# <span id="page-2-0"></span>透過帳戶找Meet

#### 透過帳戶找Meet...1/3

#### Google

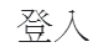

使用您的 Google 帳戶

電子郵件地址或電話號碼

忘記電子郵件地址?

如果這不是你的電腦,請使用訪客模式以私密方式登 入。瞭解詳情

建立帳戶

繼續

# 輸入「學校Google帳號密碼」

#### 透過帳戶找Meet...2/3

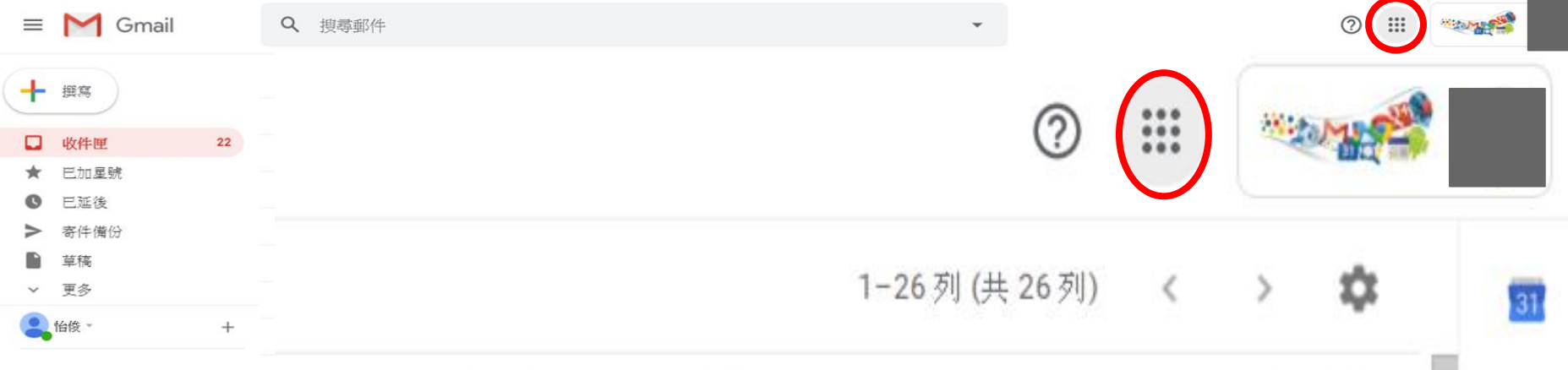

success View in a browser ANIMOTO Jason Hsiao. Chie... 3月4日 剛剛有一個新裝置 (Chrome OS) 登入了您的 Google 帳戶... 2月27日 2月26日 lidays 按下右上角的「九宮格」

#### 透過帳戶找Meet...3/3

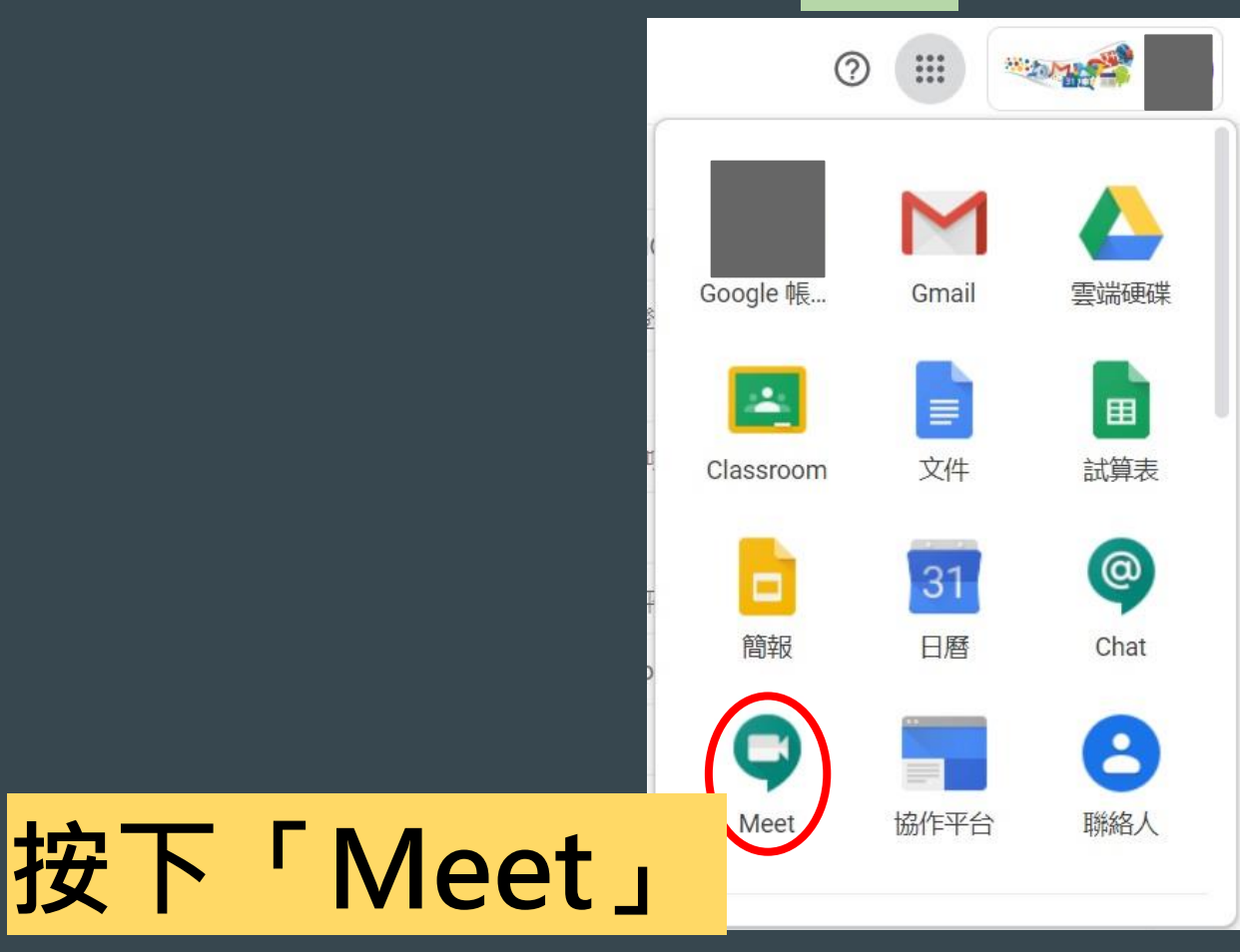

## 透過帳戶找Meet...秒懂!

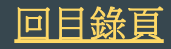

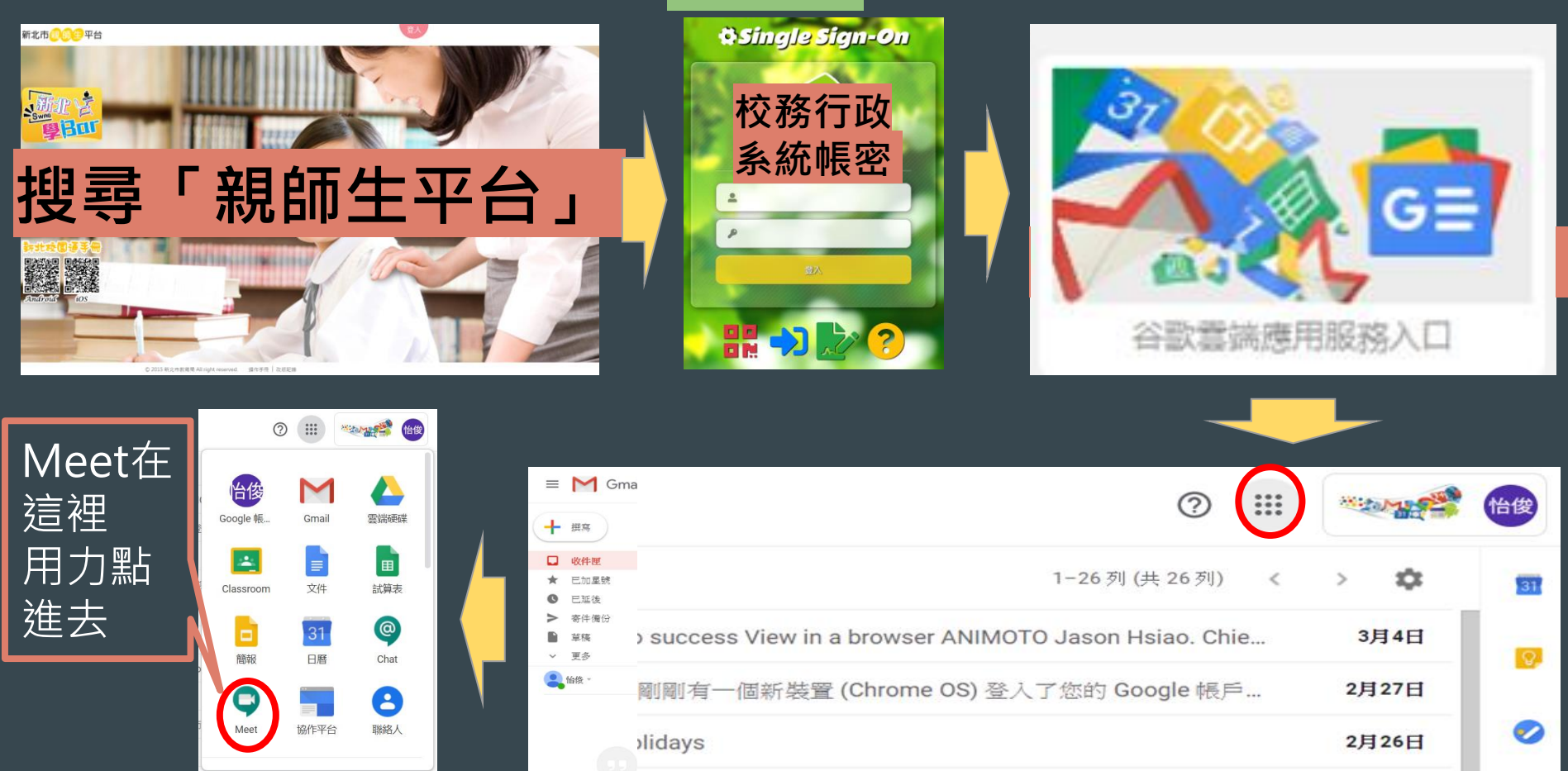

# <span id="page-7-0"></span>教師設定Meet會議

# 教師設定Meet會議(須使用校園帳戶)...1/5 Meet 下午1:27 · 週四, 3月5日 ශ ⊡ 怡俊 加入或發起會議 今天未安排任何會議 按下「加入或發起會議」

#### 教師設定Meet會議...2/5

#### 加入或發起會議

#### 請輸入會議代碼或暱稱。如要發起會議﹐請輸入暱稱或將這個欄位 留空。

X

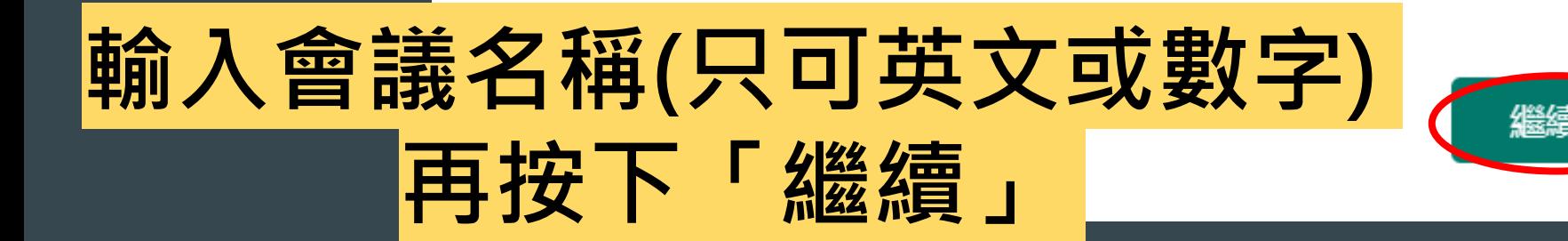

#### 教師設定Meet會議...3/5

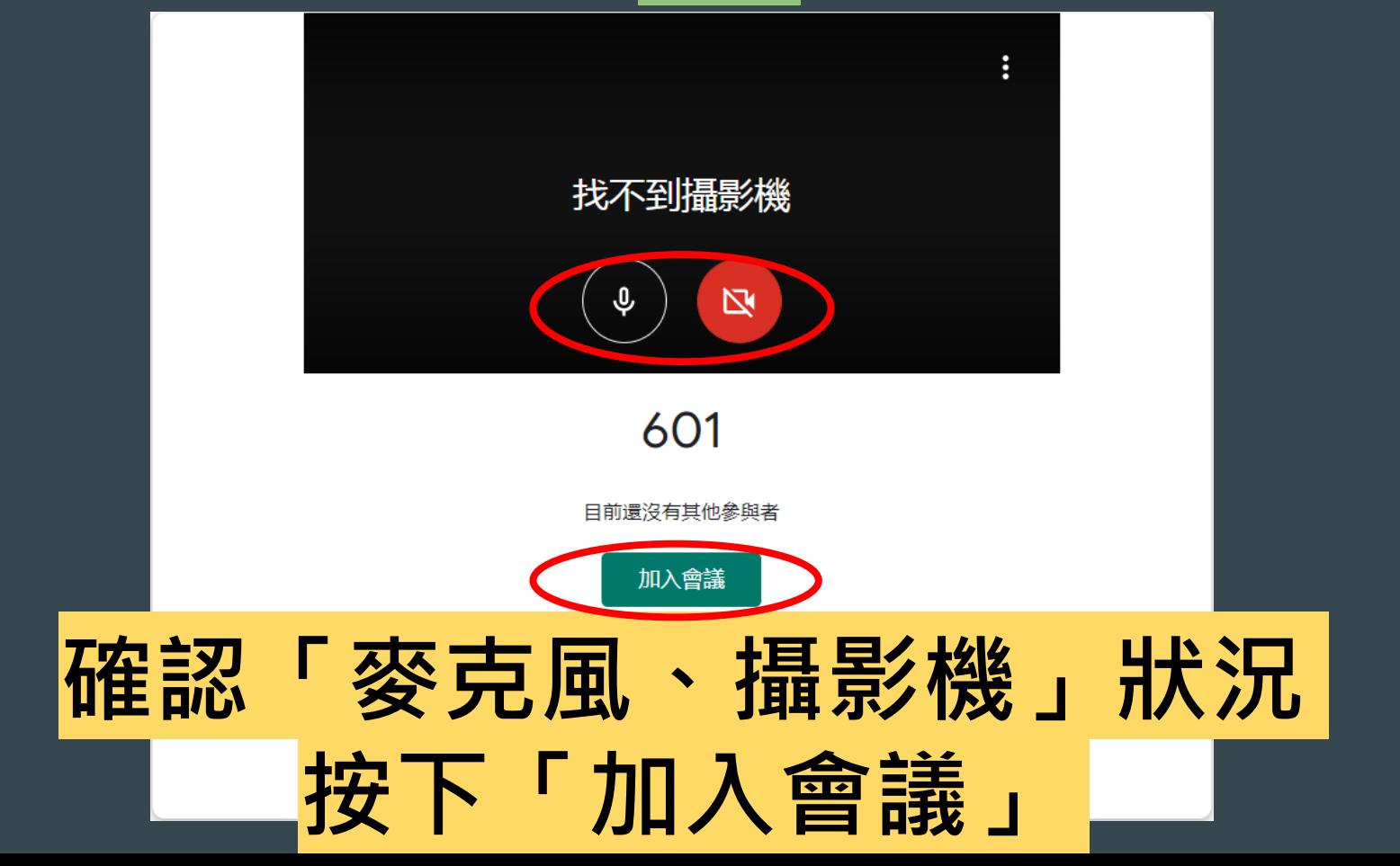

#### 教師設定Meet會議...4/5

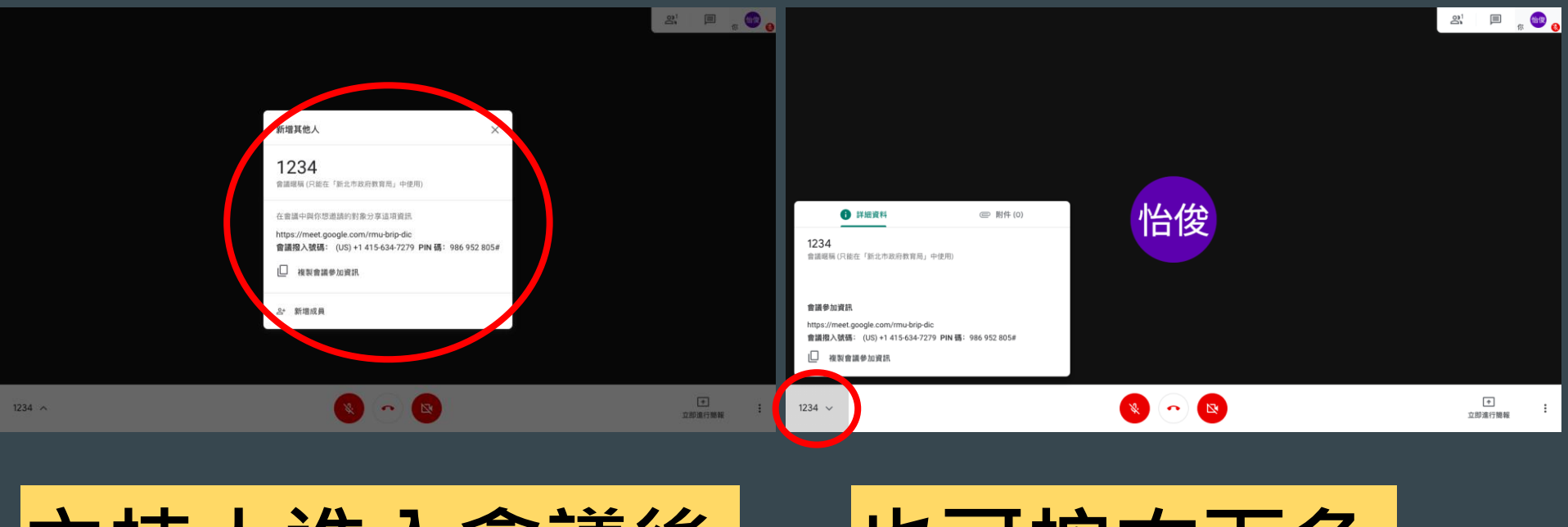

#### 主持人進入會議後 會出現會議連結代碼 也可按右下角 查詢會議連結代碼

## 教師設定Meet會議...5/5

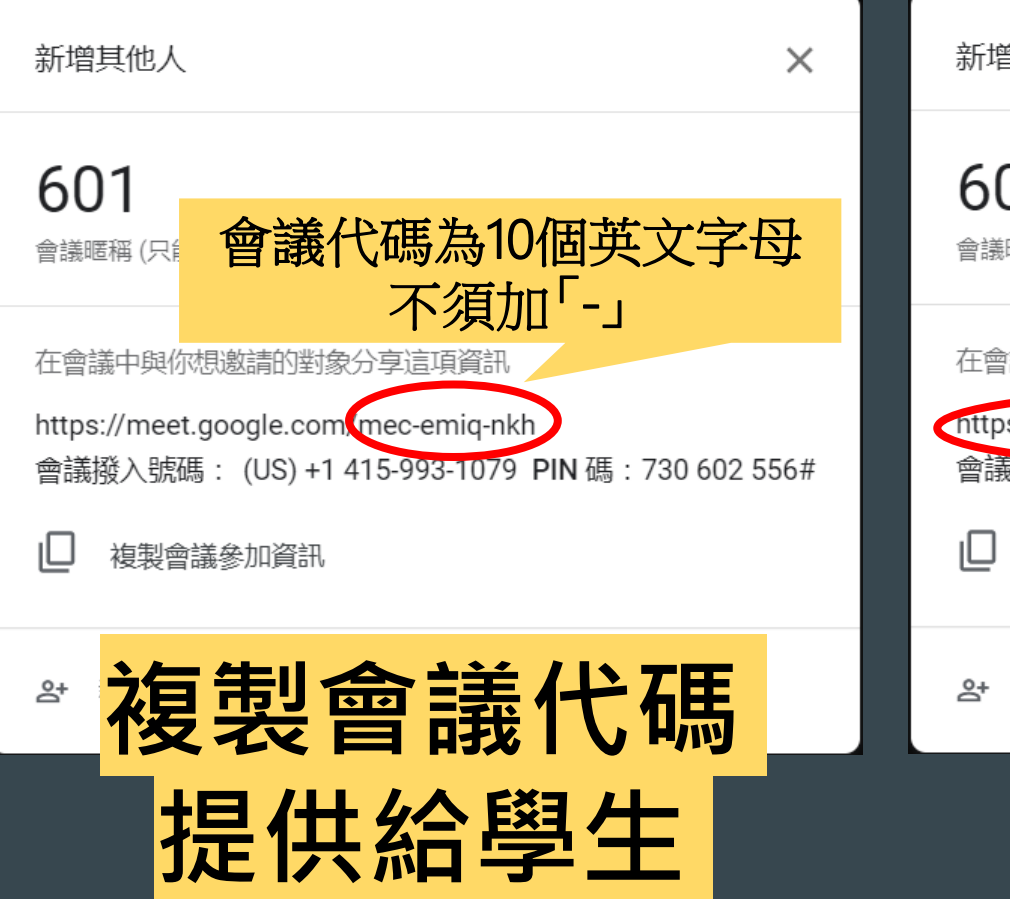

新增其他人

601 會議暱稱 (只能在「新北市政府教育局」中使用)

在會議中與你想激請的對象分享這項資訊

nttps://meet.google.com/mec-emiq-nkh 會議撥入號碼 (US) +1 410-993-1079 PIN 碼: 730 602 556#

 $\times$ 

複製會議參加資訊

複製會議連結 貼至班網給學生

#### 教師設定Meet會議...秒懂!

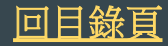

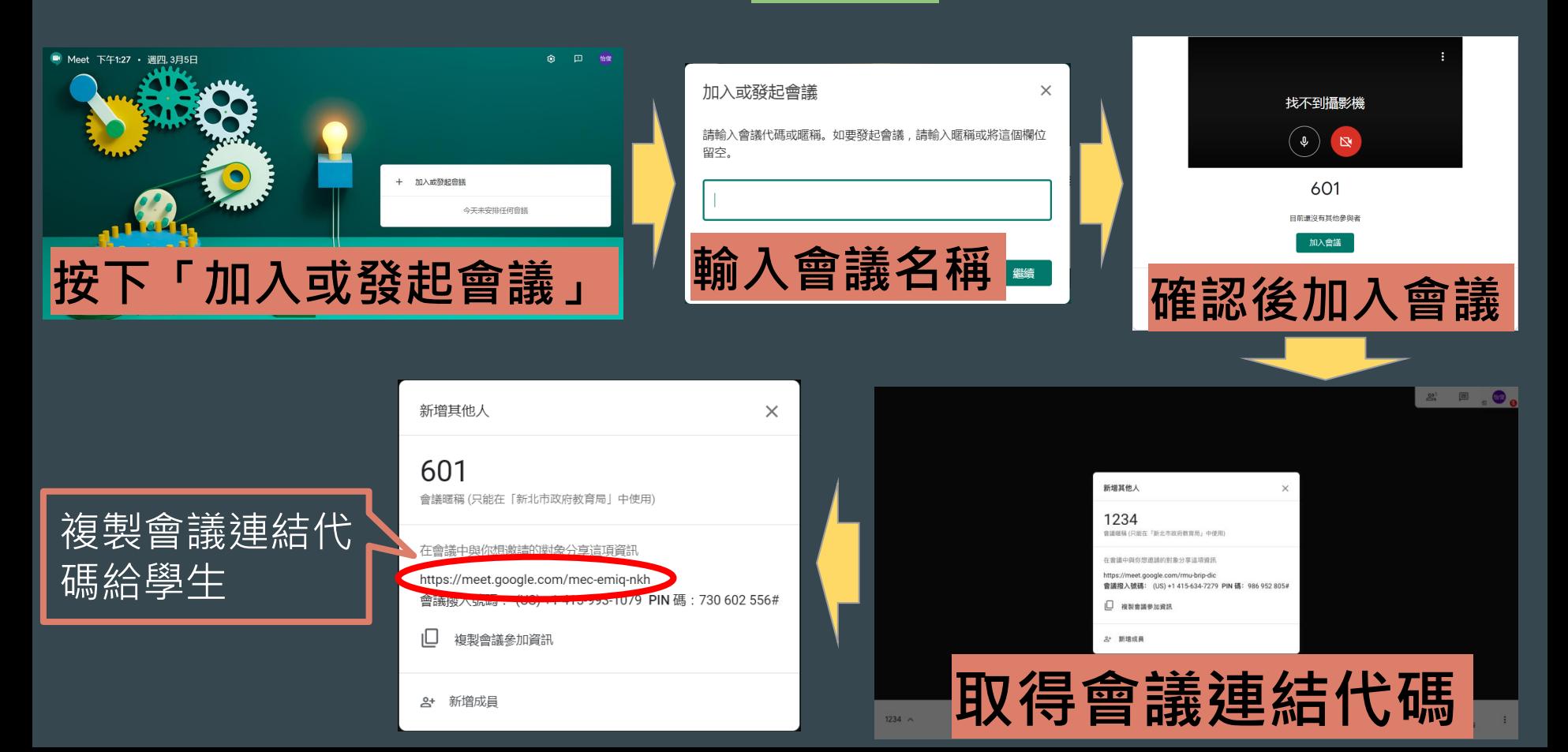

<span id="page-14-0"></span>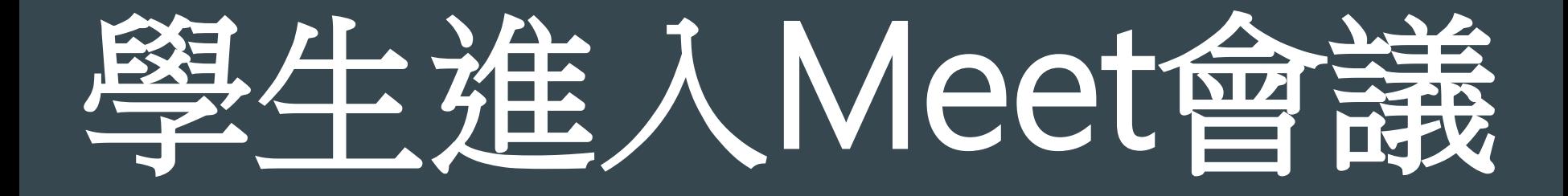

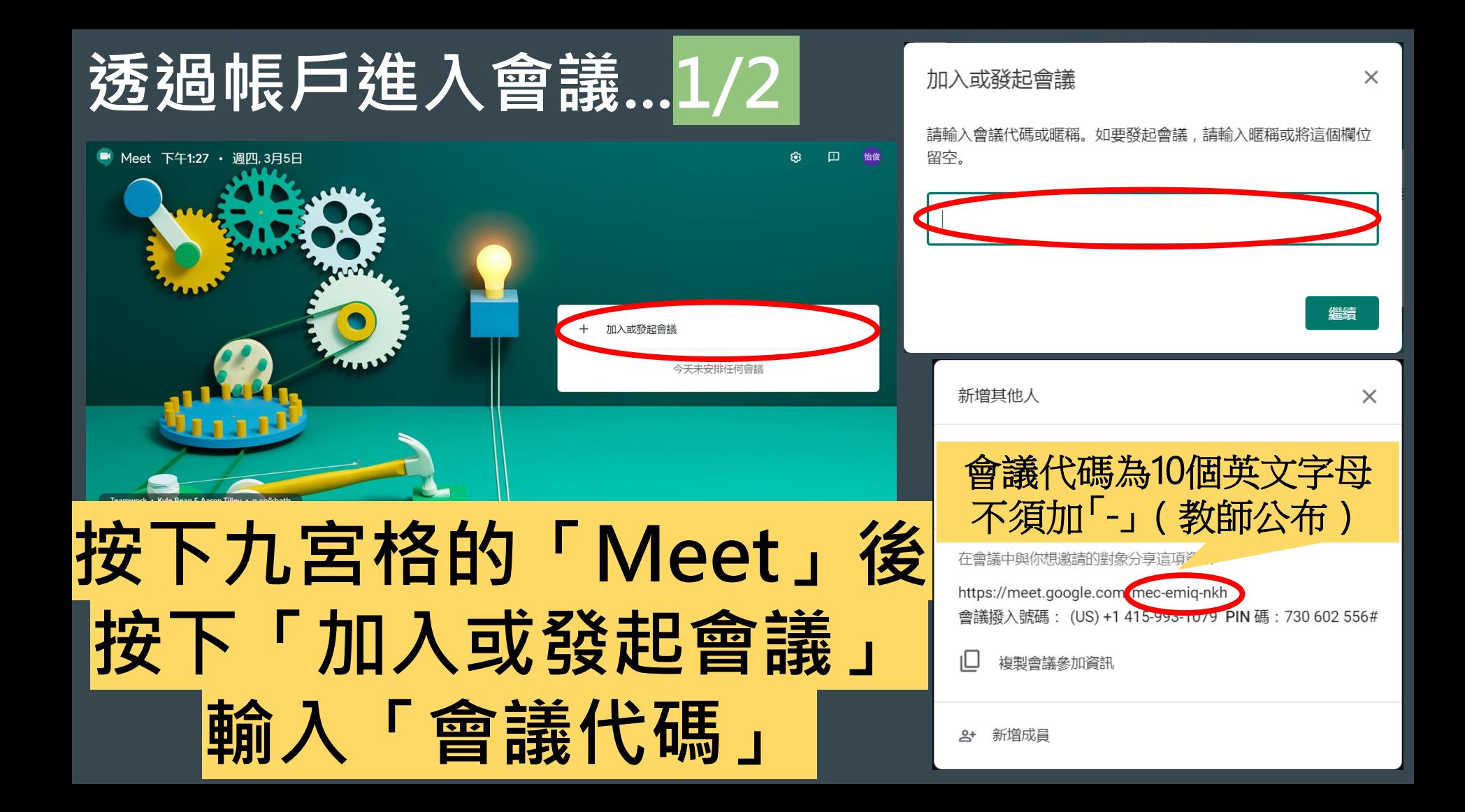

#### 透過帳戶進入會議...2/2

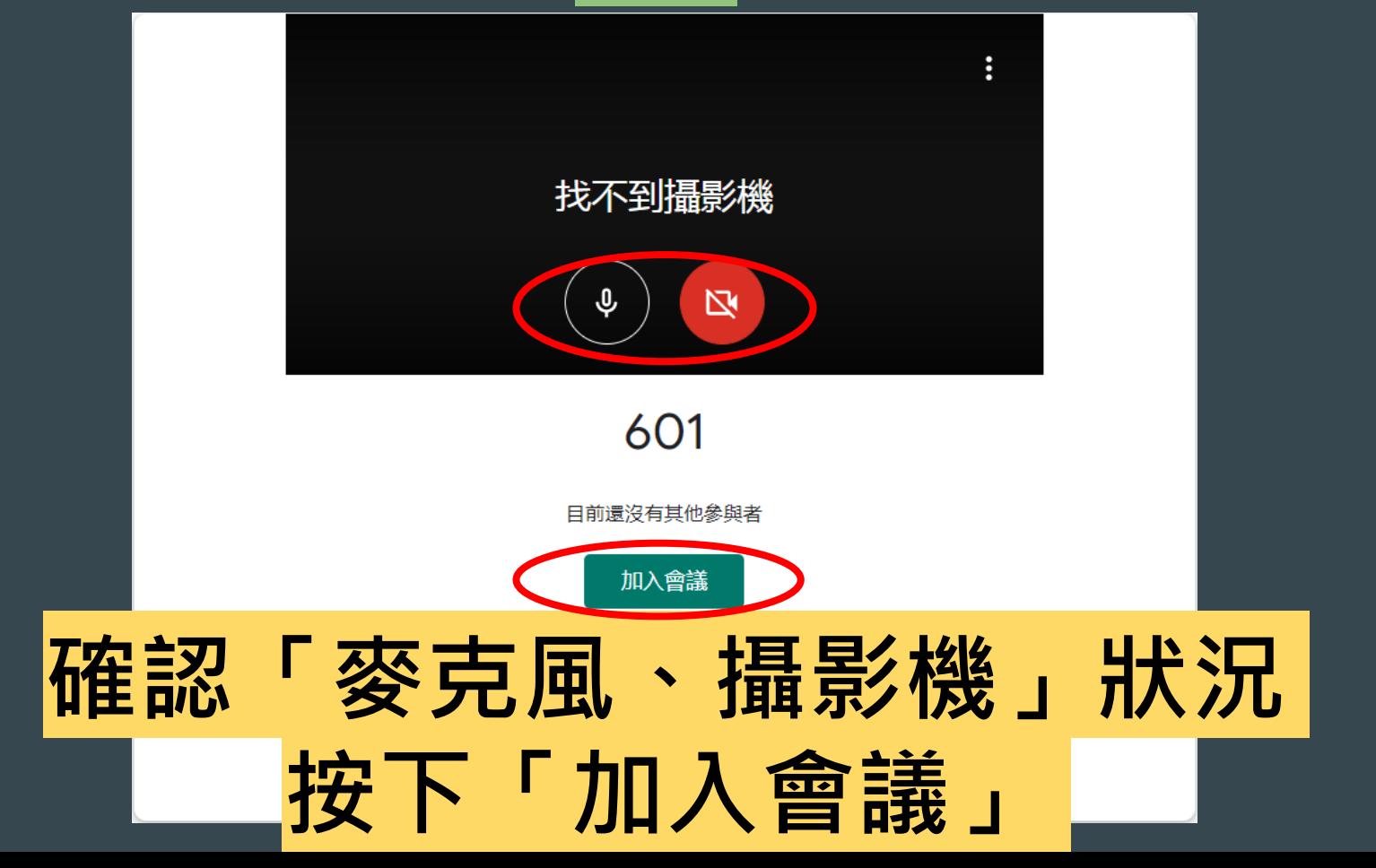

#### 透過手機平板進入會議...1/4

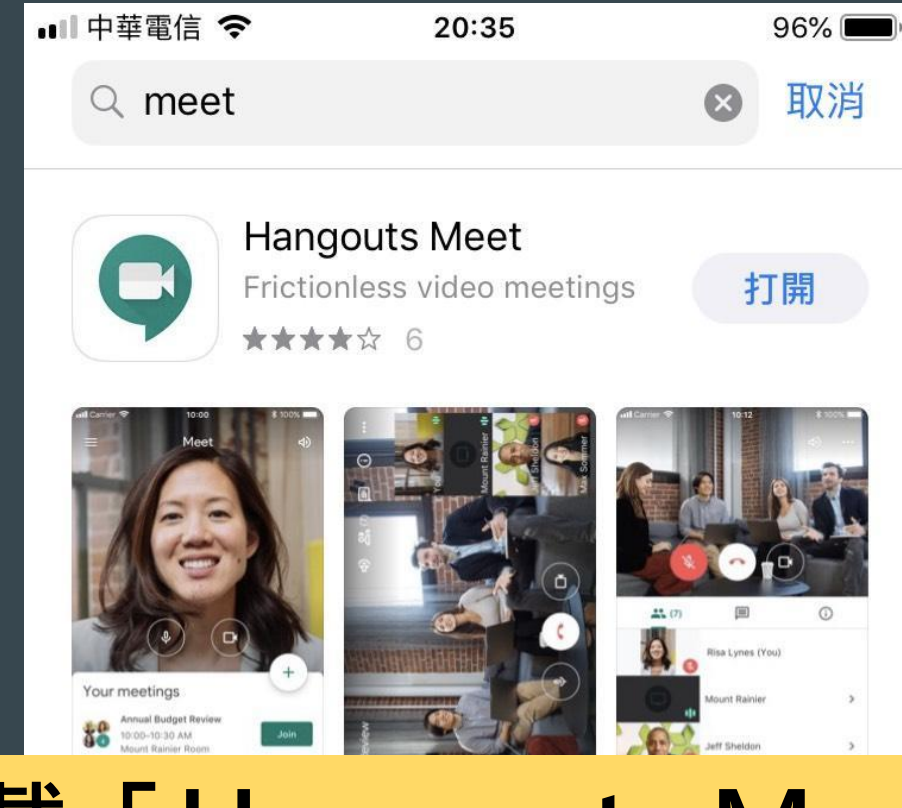

「Hangouts Meet」

Application of the control of the control of the control of the control of the control of the control of the control of the control of the control of the control of the control of the control of the control of the control

#### 透過手機平板進入會議...2/4

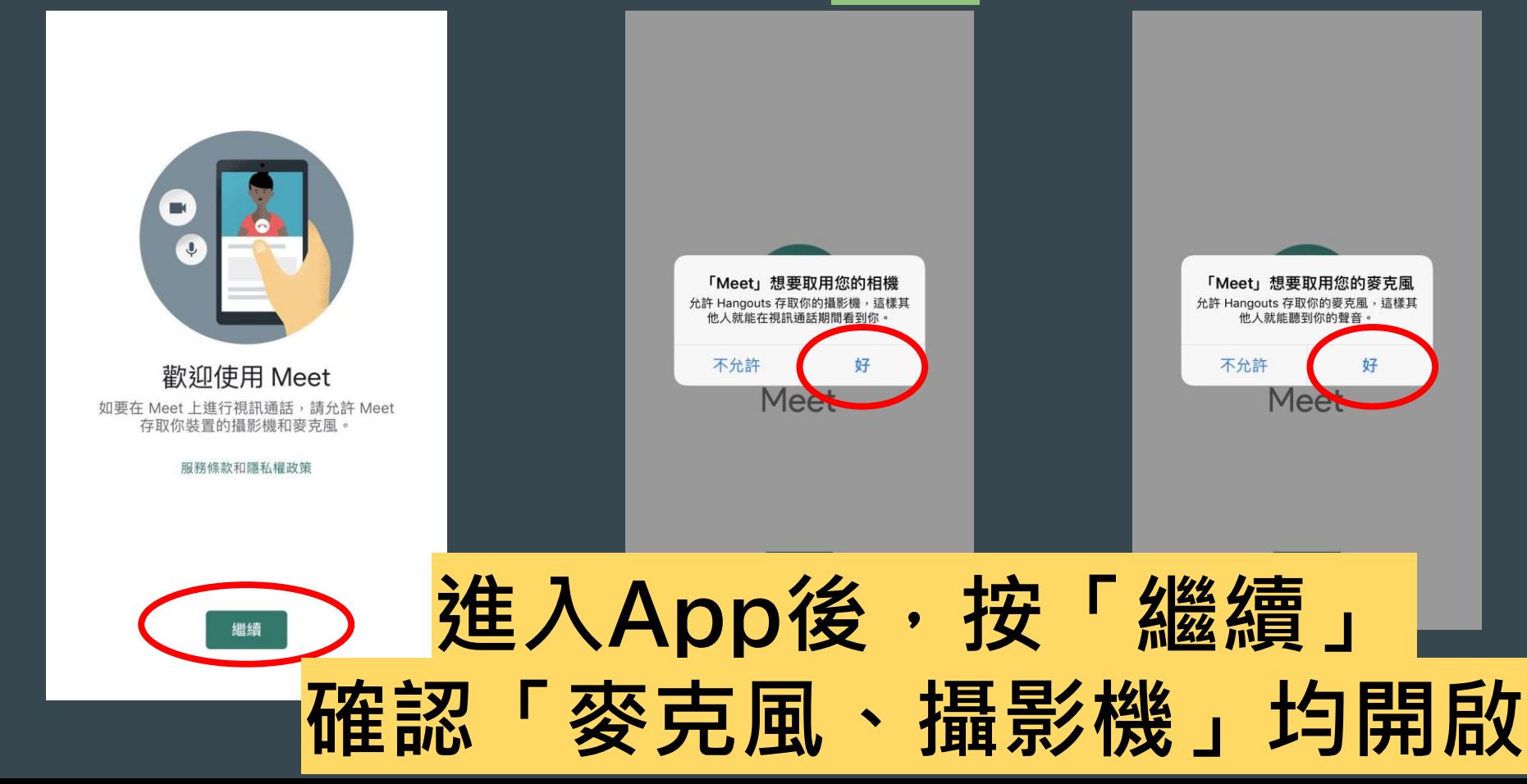

#### 透過手機平板進入會議...3/4

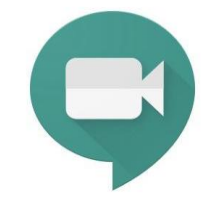

Meet

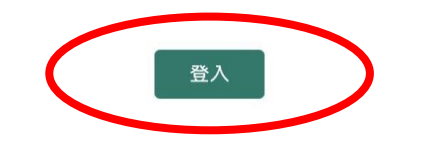

# 使用google帳戶登入 (非校園帳號也可)

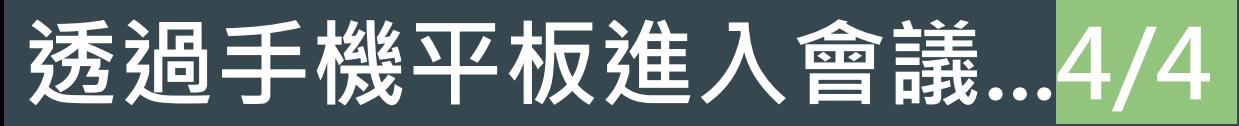

 $\equiv$ 

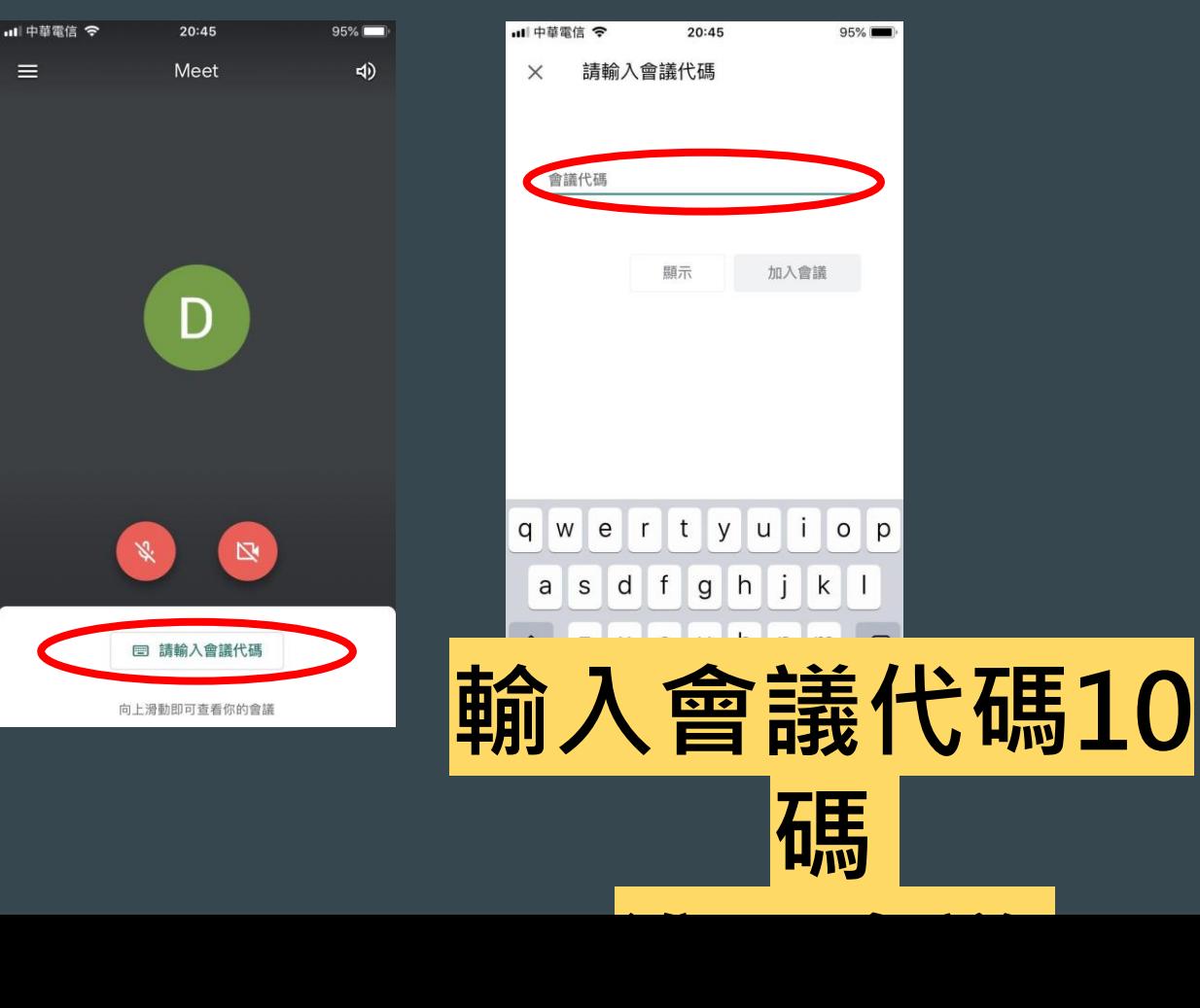

#### 直接點連結進入會議(方法篇)

 $\times$ 

108龍埔601

首頁

\*\*601視訊測試\*\*

20200227 108下運動會大會舞影片

畢業專區

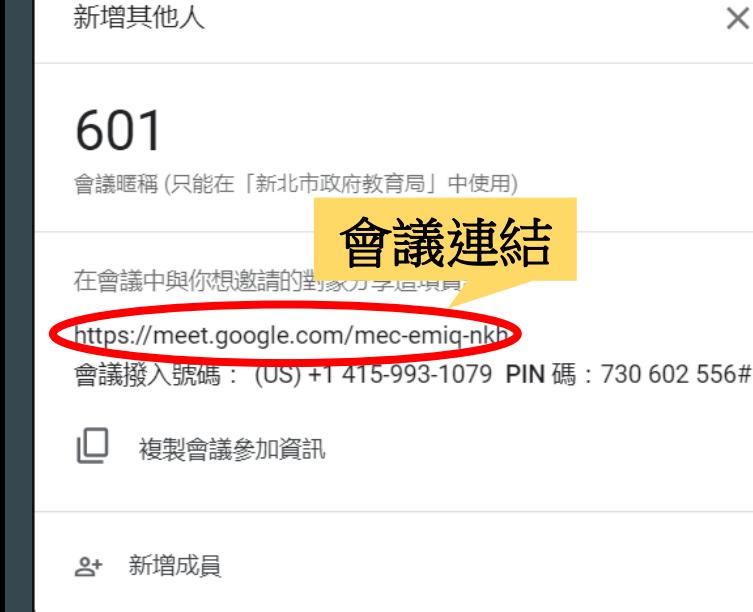

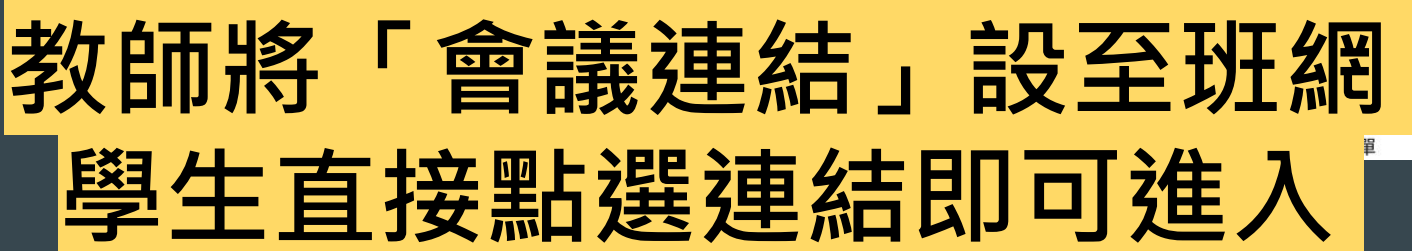

挑戰版;聖誕花圈;綜合剪紙+折紙)

601的導師

龍埔601指揮

601的課表

601的創意小舖

貼至班網、LINE、FB均可

最新消息(有底線表示有連結可使用)

107學年度自治市長選舉專區

#### 直接點連結進入會議(技術釐清篇)

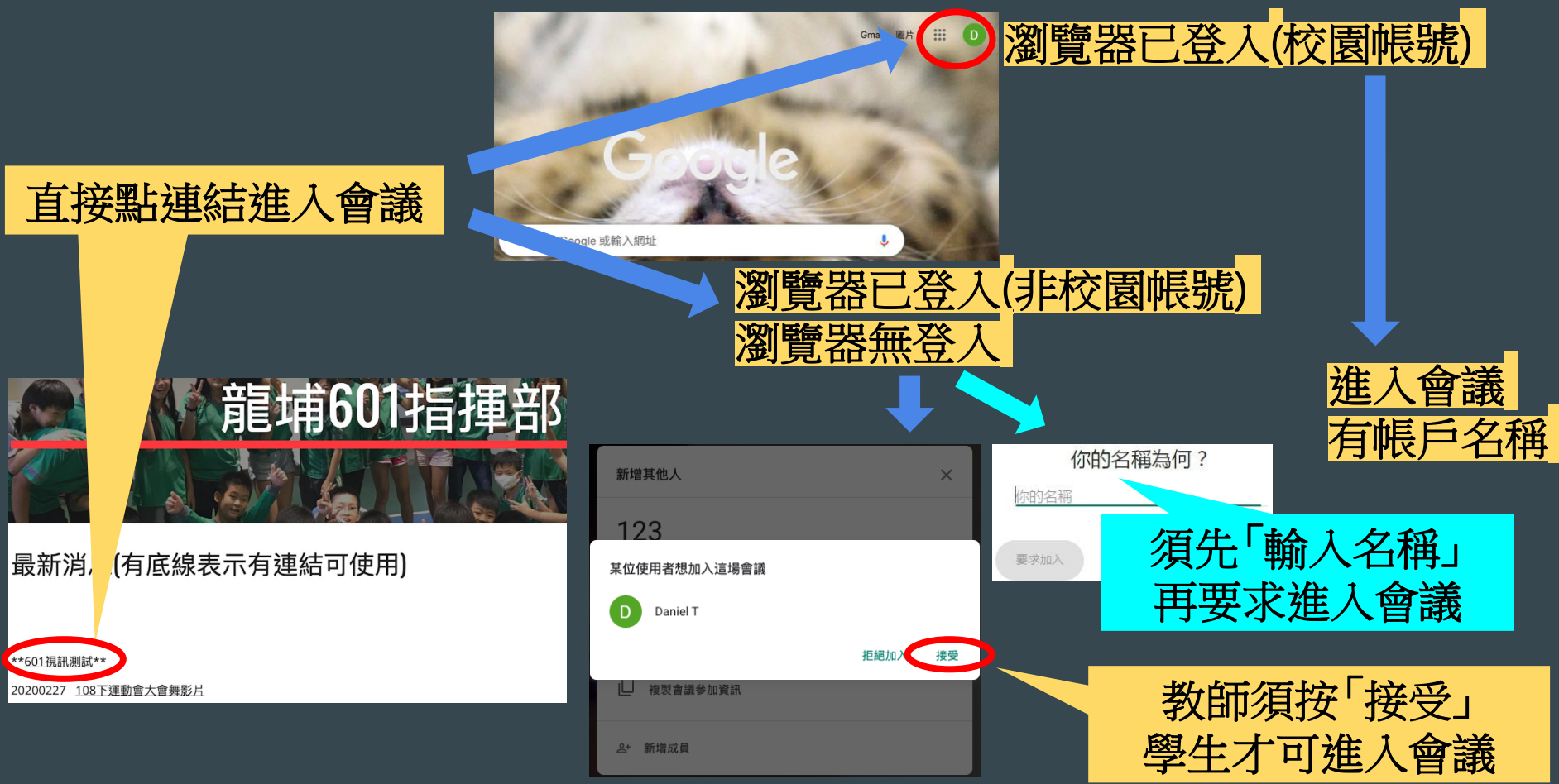

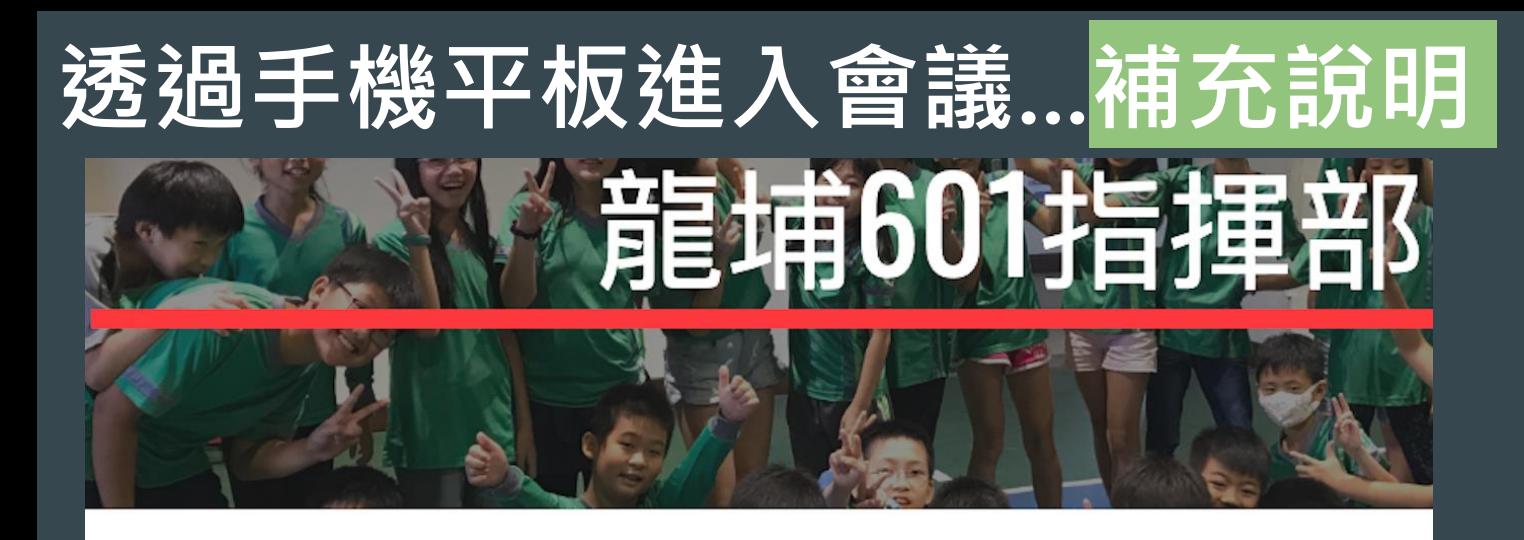

#### 最新消息(有底線表示有連結可使用)

\*\*601視訊測試\*\* 20200227 108下運動會大會舞影片 手機平板裝好App後 可直接點選教師提供 的會議連結進入會議

[回目錄頁](#page-1-0)

<span id="page-24-0"></span>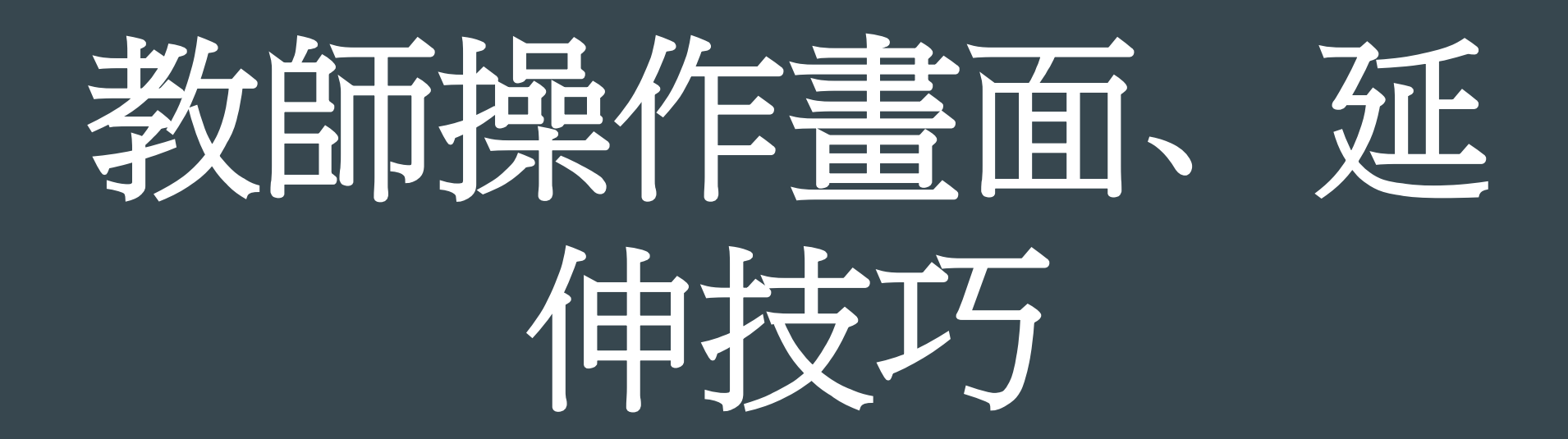

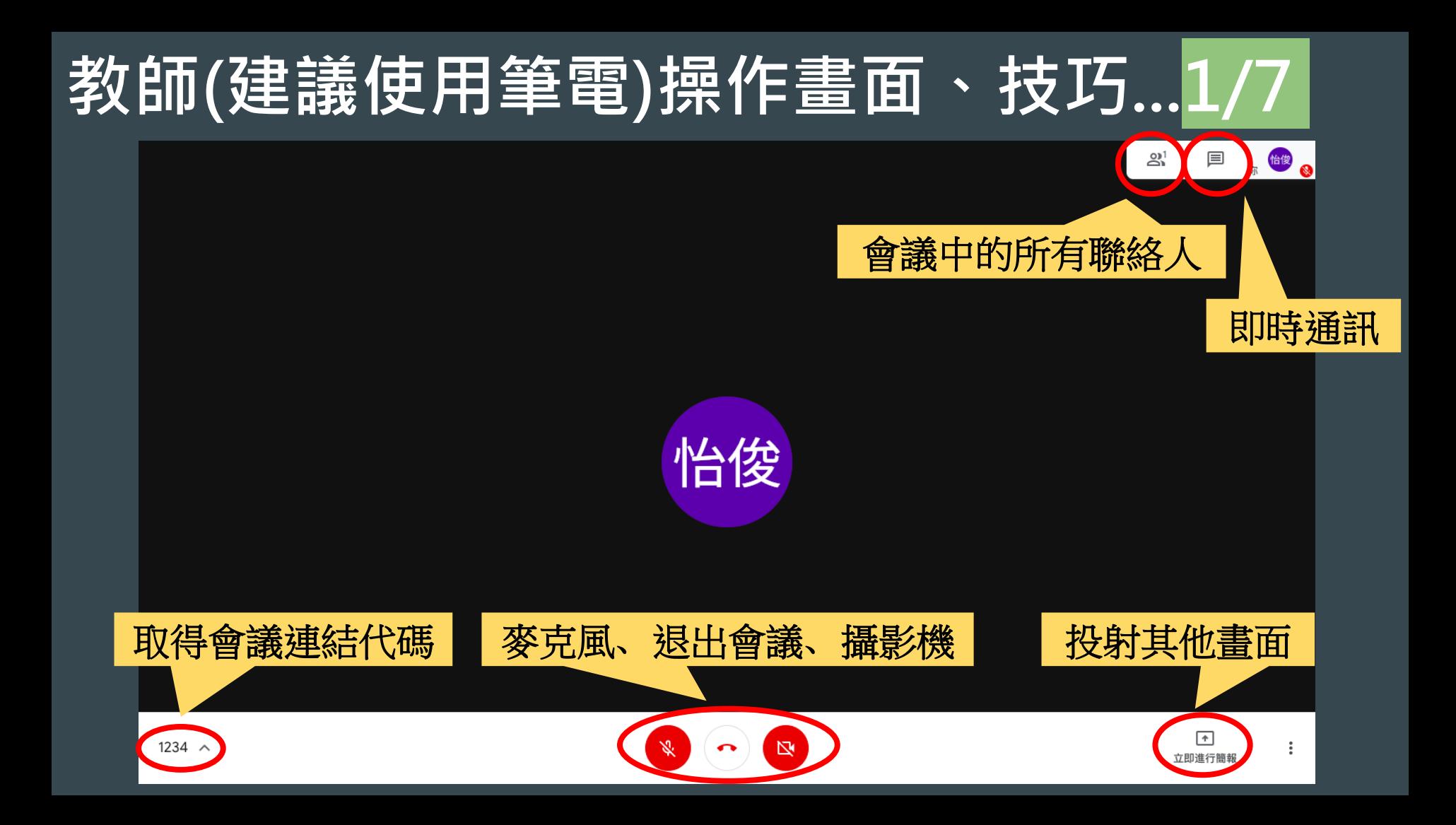

#### 教師(建議使用筆電)操作畫面、技巧...2/7

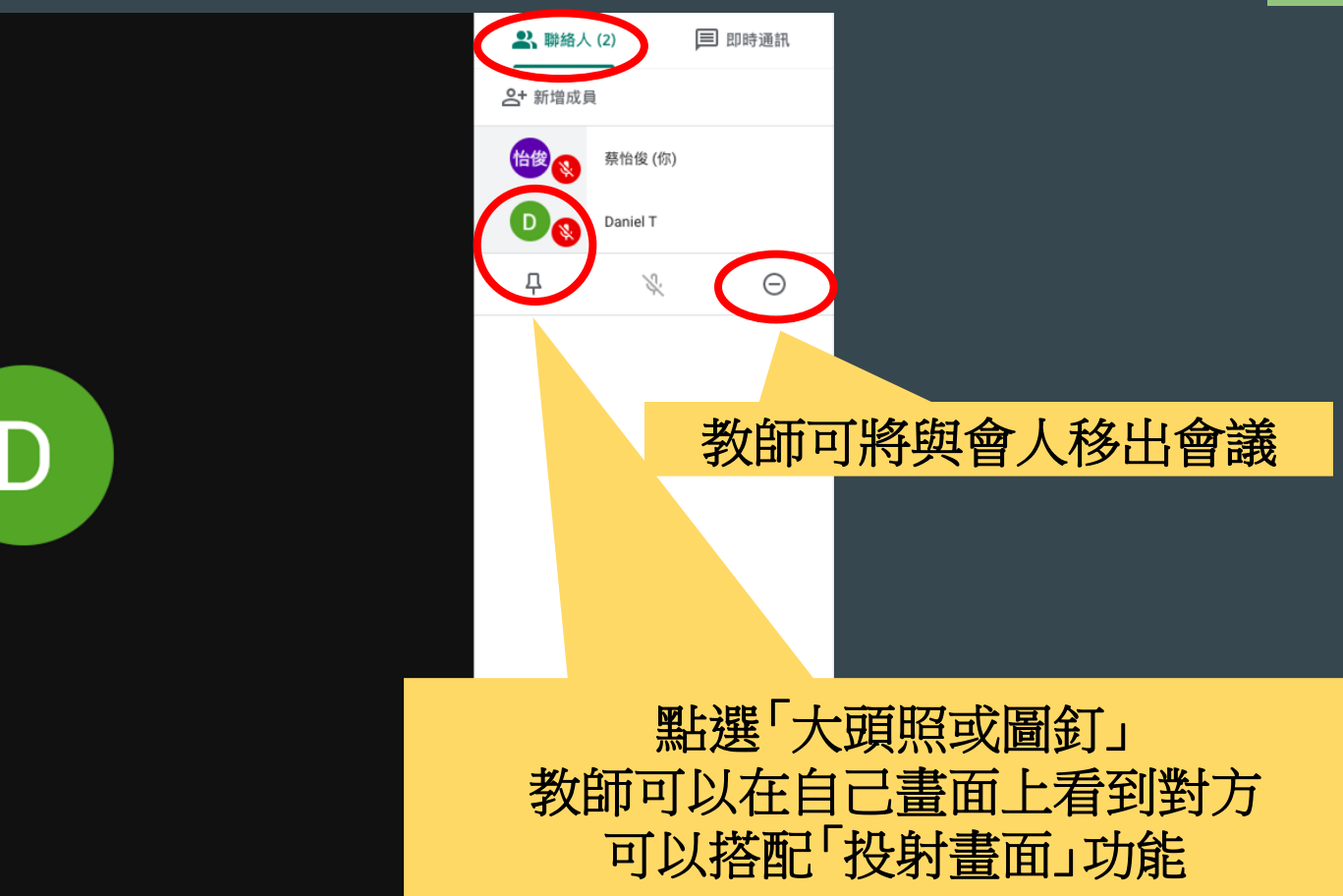

## 教師(建議使用筆電)操作畫面、技巧...3/7

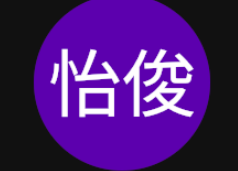

#### 投射功能說明:

- 1.你的整個畫面:教師正在電腦上操 作的畫面均可投射,例如正在使用 電腦上的計算機
- 2.單個視窗:教師電腦開啟的其他檔 案單一畫面,例如電子書、圖片檔、 影片,學生只會看到此檔案畫面,不 會看到其它畫面

你的整個書面

 $\sqrt{2}$ 

立即進行簡對

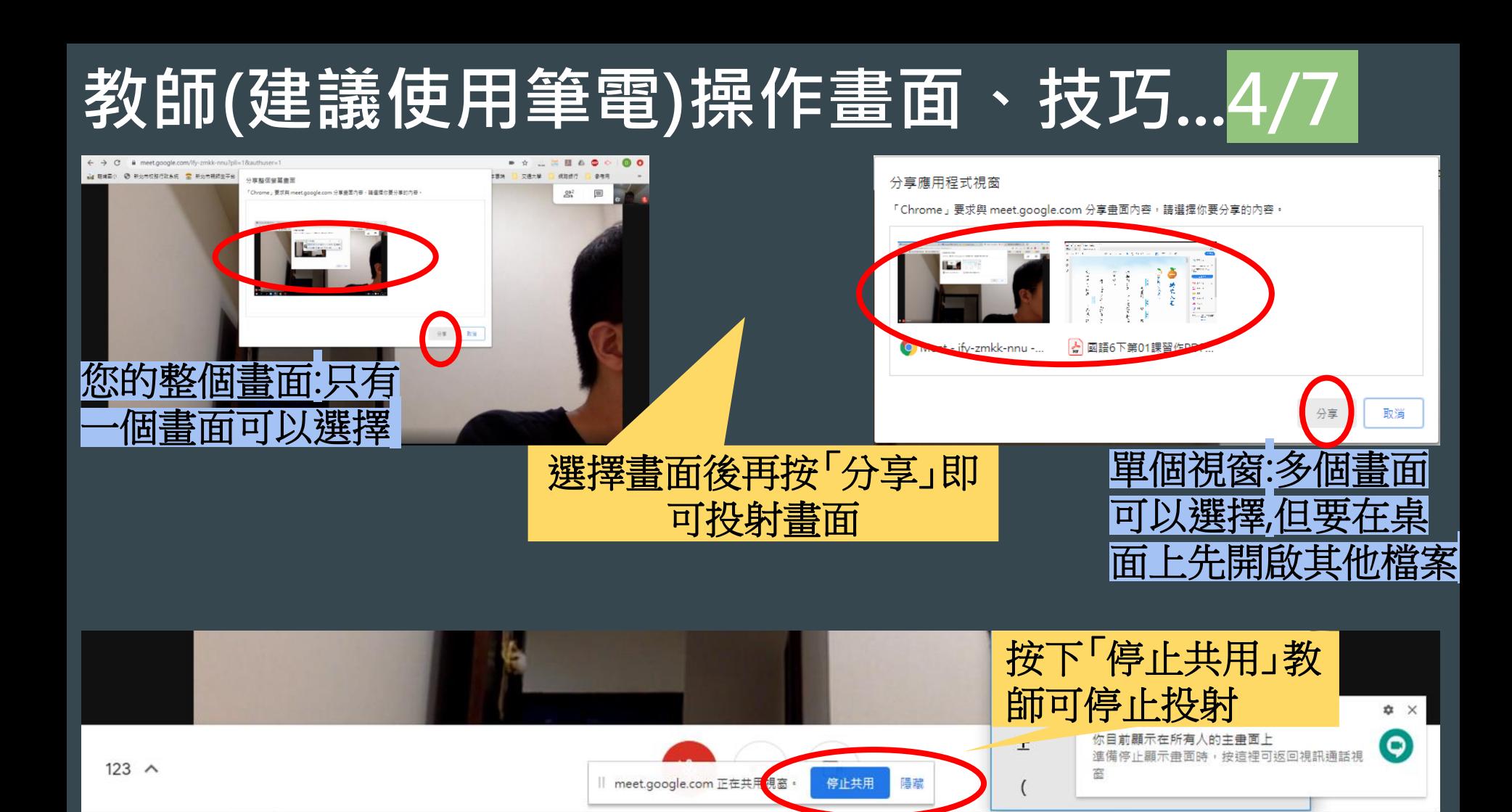

## 教師(建議使用筆電)操作畫面、技巧...5/7

#### 您的整個畫面」投射狀況

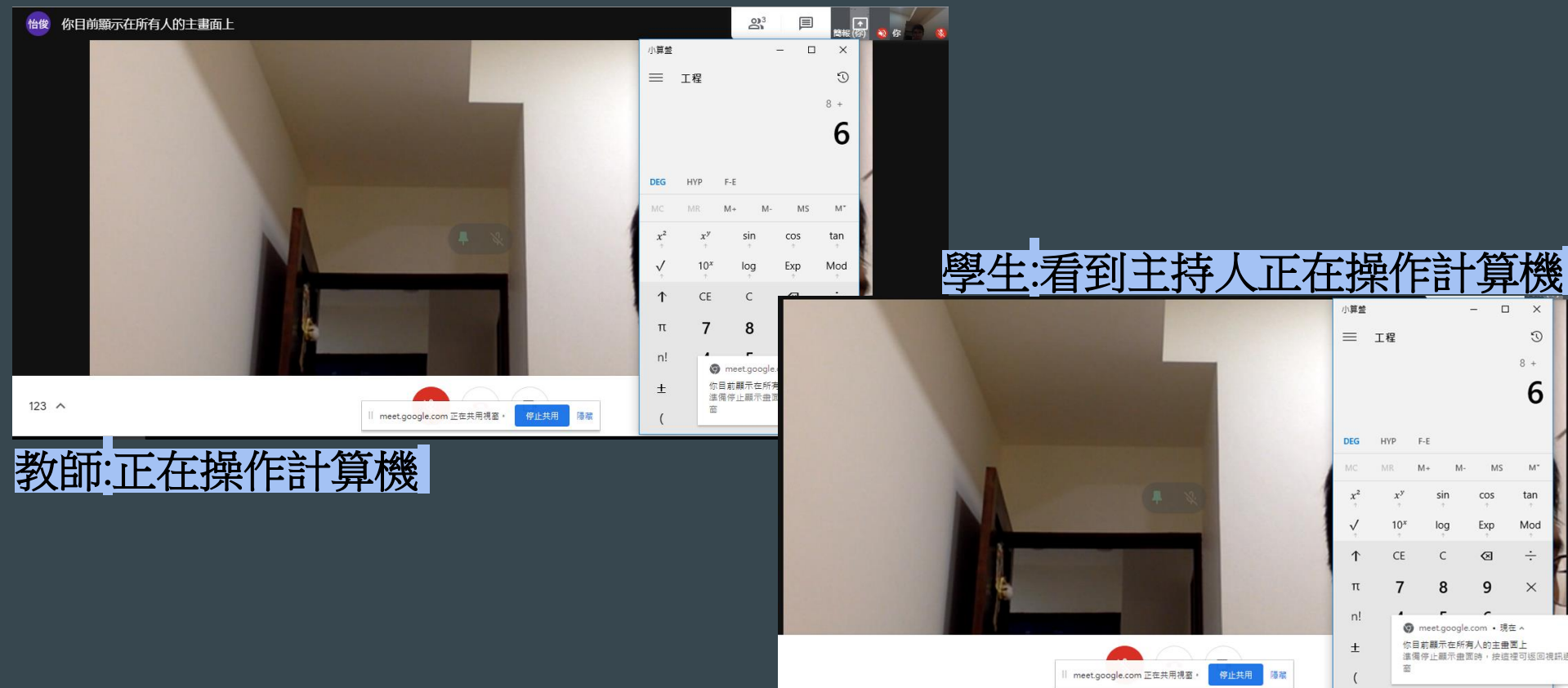

## 教師(建議使用筆電)操作畫面、技巧...6/7

#### 使用「您的整個畫面」投射狀況

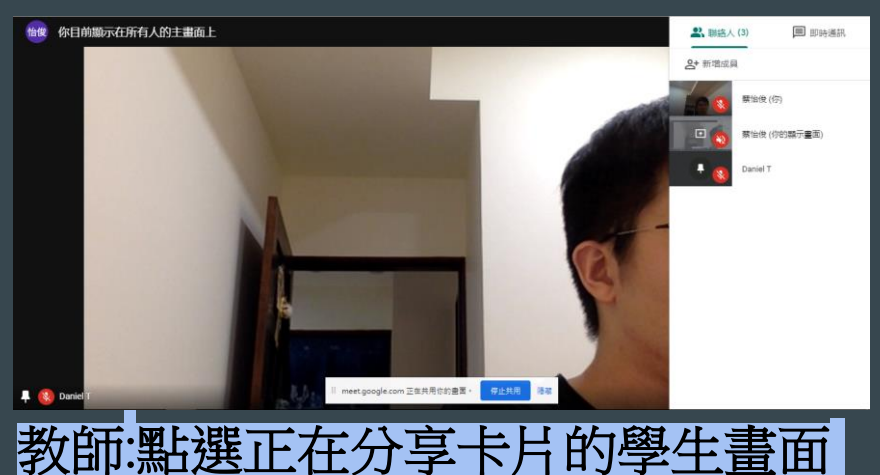

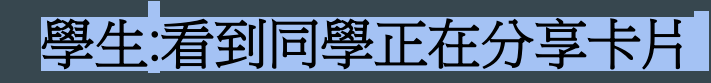

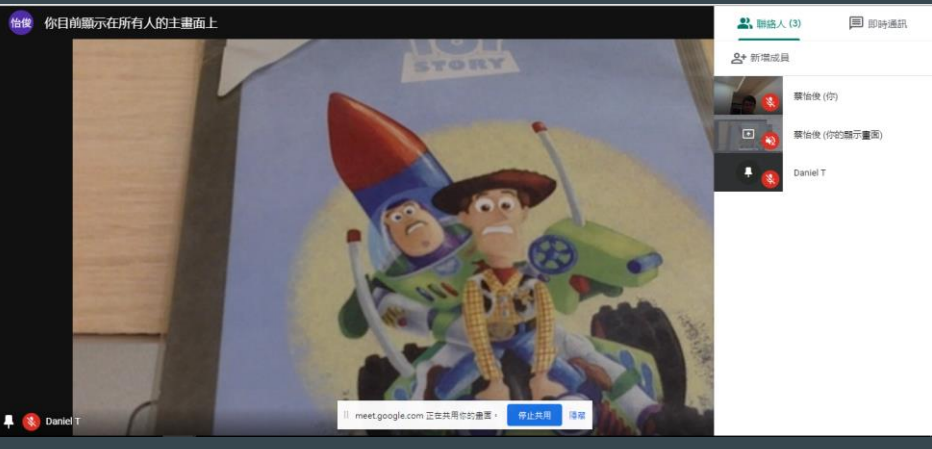

## 教師(建議使用筆電)操作畫面、技巧...7/7

#### 軍個視窗」投射狀況

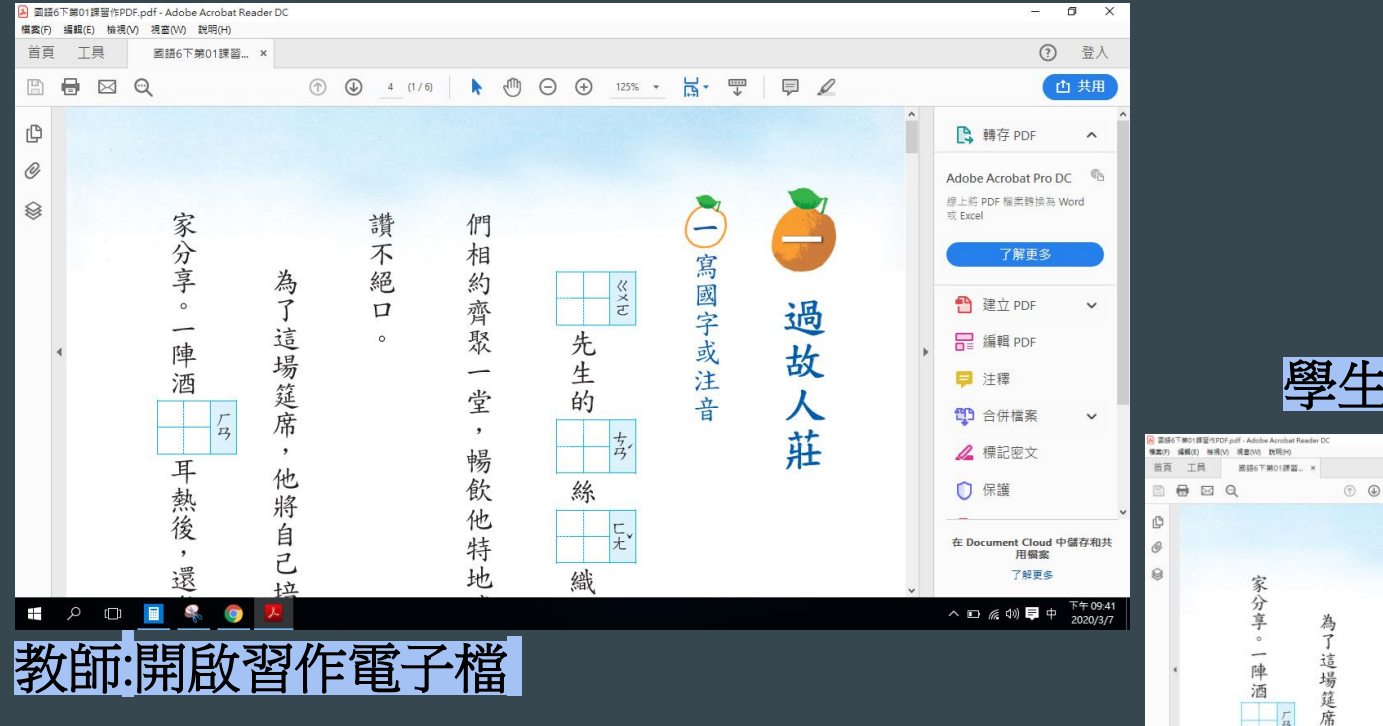

有看到習作電子檔 ① 登入 **① ④** 4 (1/8 | ▶ ① ④ ④ 1233 - H · 무  $\Box$ 西共用 B 轉存 PDF  $\sim$ Adobe Acrobat Pro DC <br>皮上岩 PDF 程度器協算 Word 讚 Θ E Excel 不 相 寫國字或注 絕 約齊聚 先生的 過故人 □ 建立 PDF  $\Box$ 這場筵席 B 甾精 PDF 甲 注釋 堂 th 合併檔案  $\frac{1}{4}$ 莊 暢 4 標記密文 耳 他 飲 絲 **O** 保護 熱後 將 他 に<br>大 É 特 在 Document Cloud 中儲存和具 用编室 退 地 7解更多 繡 十立

[回目錄頁](#page-1-0)